# **4.3 Introducción al manejo del programa EPI-INFO**

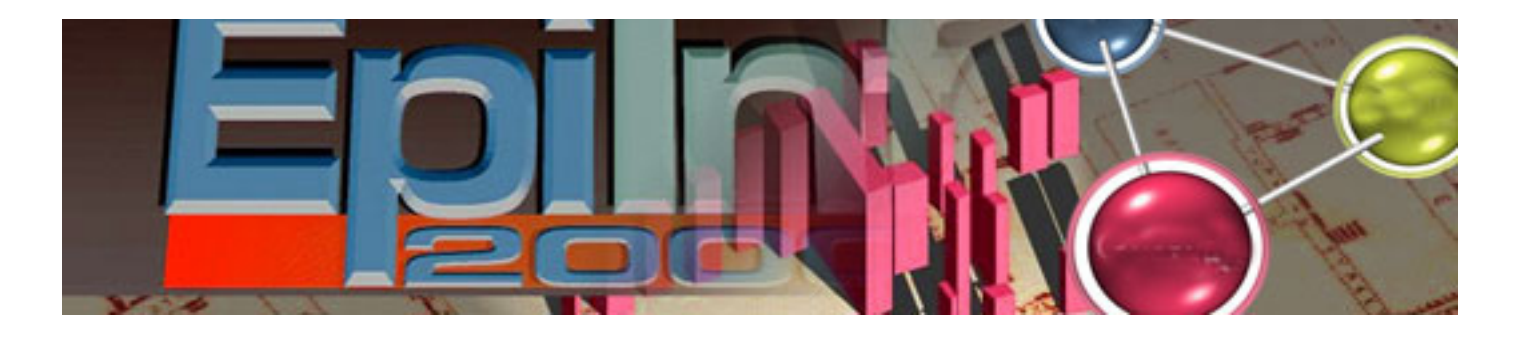

Se trata de facilitar el aprendizaje en el uso de un programa estadístico de acceso abierto para reforzar el manejo estadístico de los alumnos y su aplicación en el tema 4.4 del Taller de Estadística para Administración Sanitaria. Este ejercicio está basado en los contenidos de las diferentes Encuesta Nacional de Salud de España

#### *Autor: Juan de Mata Donado Campos*

*Investigador y Docente del Centro Nacional de Epidemiología del ISCIII* 

Se recomienda imprimir 2 páginas por hoja

#### *Citación recomendada:*

Donado Campos J de M. Introducción al manejo del programa EPI-INFO [Internet]. Madrid: Escuela

TEXTOS DE ADMINISTRACION SANITARIA Y GESTIÓN CLINICA Nacional de Sanidad; 2012 [consultado día mes año]. Tema 4.3. Disponible en: direccion url del

#### **Introducción**

pdf.

**Debe tener en cuenta que cuando vaya a diseñar cualquier tipo de cuestionario ANTES DE ESCRIBIR NADA EN EL ORDENADOR debe de disponer de la información que se detalla en los Anexos I, II y III.**

Esta Tema de introducción al manejo de Epi-Info tiene está organizado en dos partes:

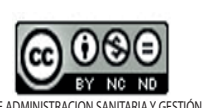

by UNED Y ESCUELA NACIONAL DE SANIDAD is licensed under a Creative Commons Reconocimiento- No comercial-Sin obra Derivada 3.0 Umported License.

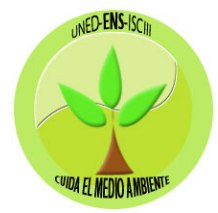

En la primera se trata de **crear un cuestionario**; los objetivos de esta parte son:

*Introducción*

*0- Instalación de EPI INFO* 

*1- Parte 1: Manejo de Epi-Info 1: Creación de un Cuestionario.*

*1.1 Crear un Proyecto*

*1.2 Cálculo de valores usando el código Check (parte complementaria opcional para los alumnos)*

*2- Parte 2: Manejo de Epi-Info 2: Grabación de Datos* 

#### *ANEXOS*

*AI- Modelo de Cuestionario. AII- Códigos de Variables AIII- Definición de Variables AIV- Estructura de la vista "Adultos" tras haber realizado los primeros 12 pasos de este ejercicio.* 

Crear un Nuevo proyecto

- Añadir una nueva vista a un proyecto

Añadir variables a una vista

Definir las propiedades de una variable

Crear valores legales

Definir el orden de tabulación

Añadir y renombrar páginas

- Guardar una vista

- Mejorar el diseño del cuestionario

- Añadir imágenes de fondo

- Añadir grupos

- Y utilizar el módulo CHECK

Se estima que puede tardar entre 2 y 3 horas de tiempo en la realización.

En la segunda parte se avanza en la Grabación de datos; los objetivos de esta parte son:

- Grabar datos
- Y buscar información en una base de datos.

Se estima en una hora el tiempo necesario para su realización.

# **Recordatorio de la Instalación de EPI-INFO para Windows**

La Unidad Didáctica 4.3 versa sobre el manejo del programa EPIinfo. Puede usted revisarla si no lo ha hecho antes. En todo caso, se precisa bajar el programa y activarlo para poder desarrollar este Taller. La dirección para descargase gratuitamente el programa es <http://wwwn.cdc.gov/epiinfo/html/downloads.htm>.

Usaremos en este taller la versión 3.5.4 (aunque hay una versión 7). Descárguese el archivo DOWNLOAD EPI INFO, y luego active

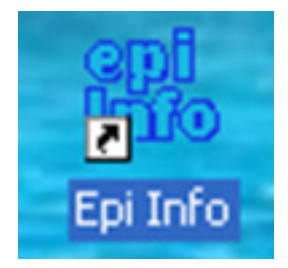

el fichero de SET UP que ha descargado (EpiInfoSetup3\_5.exe); se activará el programa de instalación de Epi-Info. Siga las instrucciones que aparecen en la pantalla.

Aparecerá un acceso directo de Epi-Info en el escritorio Haga doble click y aparecerá la pantalla principal de Epi-Info. Por defecto estará en inglés. Para cambiar el idioma, hay que hacer lo siguiente:

- 1- Bajarse la traducción al español: [ftp://ftp.cdc.gov/pub/](ftp://ftp.cdc.gov/pub/software/epi_info/Spanish/spanish.exe) [software/epi\\_info/Spanish/spanish.exe](ftp://ftp.cdc.gov/pub/software/epi_info/Spanish/spanish.exe)
- 2- Este fichero se ubicará en el directorio de DESCARGAS del usuario; hay que buscarlo y copiarlo, porque habrá que pegarlo dentro de EPI INFO:
- 3- Los ficheros de EPI INFO se habrán ubicado por defecto en el disco duro C: (o D:) ; en concreto nos interesa el directorio siguiente C:\Epi\_Info\TransEXE que es donde debemos pegar el SPANISH.EXE que nos hemos descargado y copiado.
- 4- hacer click y ejecutar el programa SPANISH.EXE
- 5- Activar el programa EPI INFO, ir a SETTINGS -> MANAGE TRANSLATIONS: vea la imagen siguiente.

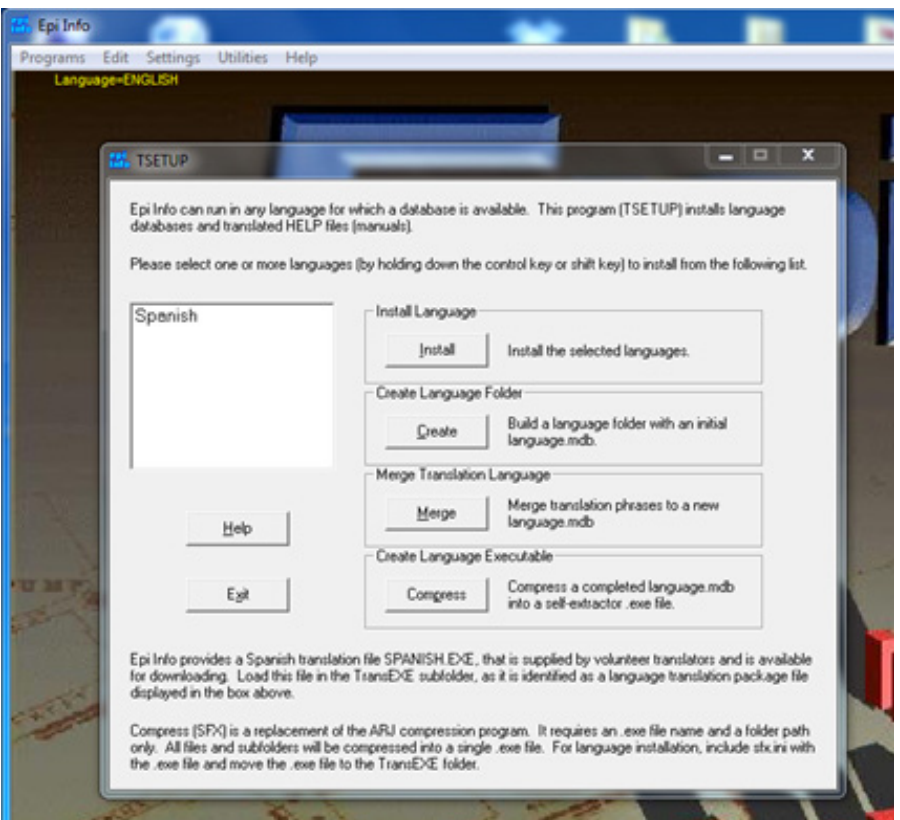

- 6- Si lo ha hecho bien, aparecerá la opción de activar el SPANISH; hágalo…
- 7- Ahora vaya a SETTINGS -> CHOOSE LENGUAGE… y elija el español … vea esta imagen

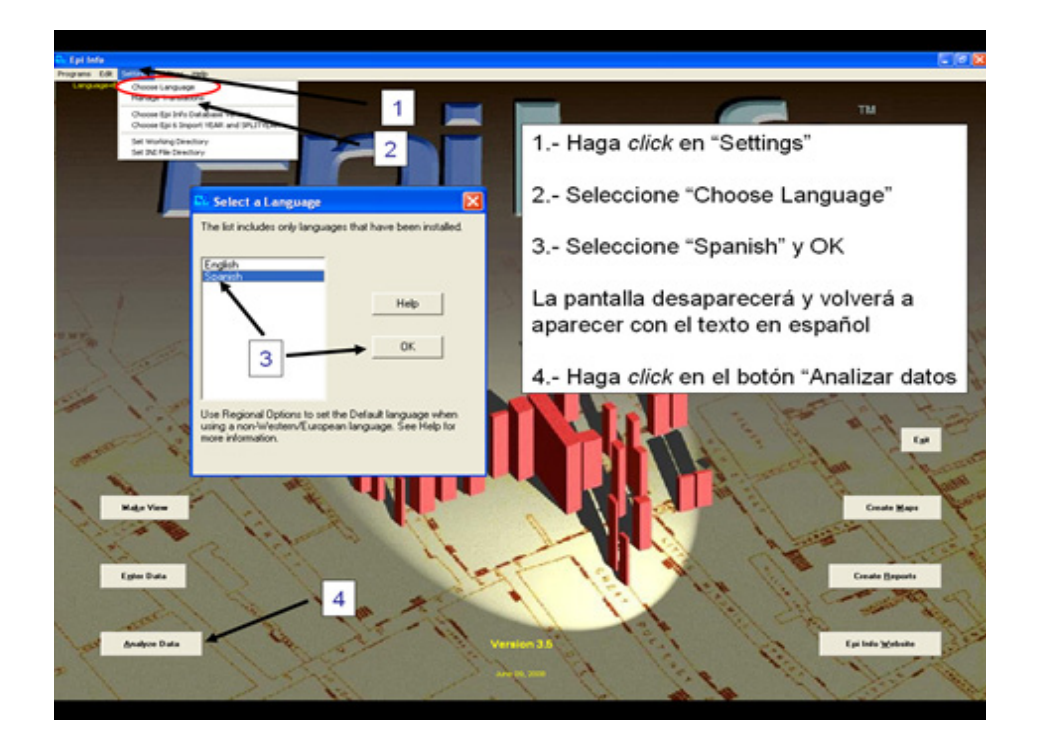

#### **1- Parte 1: Manejo de Epi-Info 1: Creación de un Cuestionario**

#### **1.1 Crear un Proyecto**

Epi Info organiza las bases de datos en proyectos. Para crear un Nuevo proyecto haga clic en el botón *Vistas* del menú principal de Epi. La creación de un Proyecto nuevo no tiene un proceso independiente, se hace cuando se va a crear una Vista o Cuestionario y se decide no crearla en un proyecto que ya existe.

Un proyecto puede contener varias vistas y cada vista muestra información sobre una serie de datos.

En este ejercicio creará las pantallas (Vistas) de entrada de datos y una tabla donde más adelante podrá grabar datos.

En este ejercicio utilizaremos como ejemplo el diseño de un cuestionario basado en la Encuesta Nacional de Salud de España. En el anexo I encontrará el modelo de cuestionario que vamos a utilizar en este ejercicio, en el anexo II se encuentran los códigos de las variables, en el anexo III se encuentran las definiciones de las variables

Cree una carpeta de trabajo en el escritorio para guardar su trabajo.

#### **NO OLVIDE GUARDAR LA VISTA CADA CIERTO TIEMPO. Consulte el paso 13**

#### *PASO 1 Crear un nuevo Cuestionario*

a. Para crear un nuevo Cuestionario o Vista haga clic en el botón *Crear Vistas* del menú principal de Epi Info.

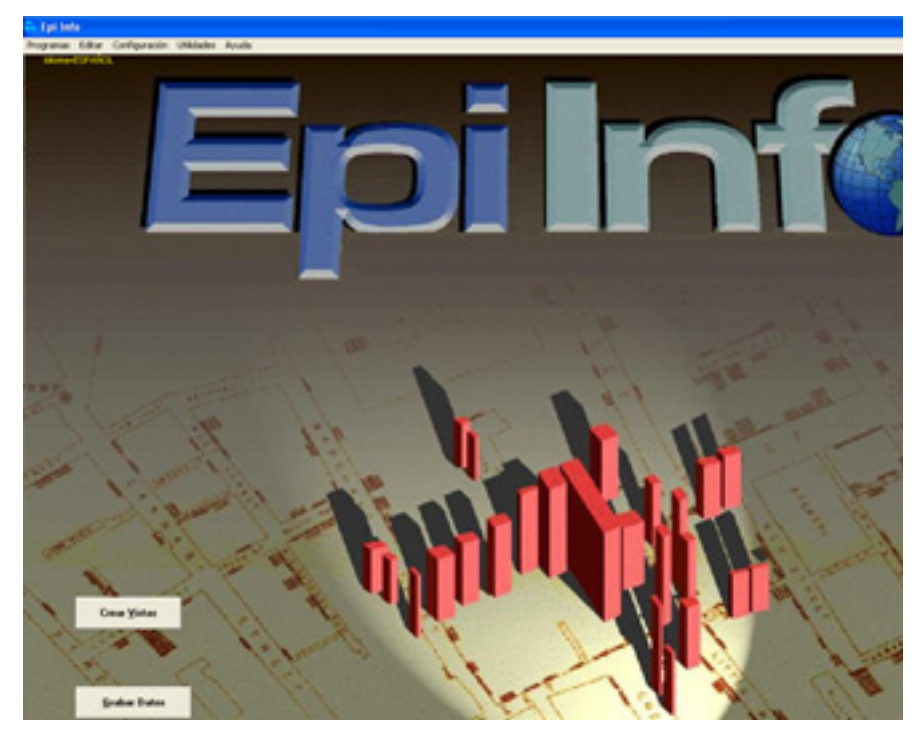

b. Elija; 1.- ARCHIVO -> NUEVO;

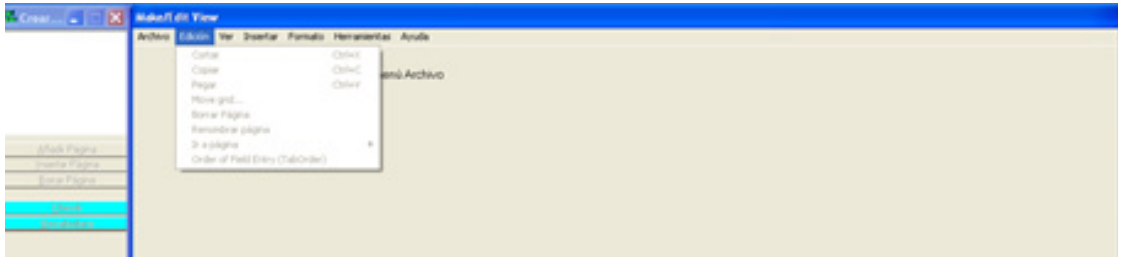

2.- Seleccione su carpeta de trabajo y escriba *ENSE* en el "Nombre de archivo" y haga clic en *Abrir*. Acaba de crear un proyecto llamado *ENSE.mdb*.

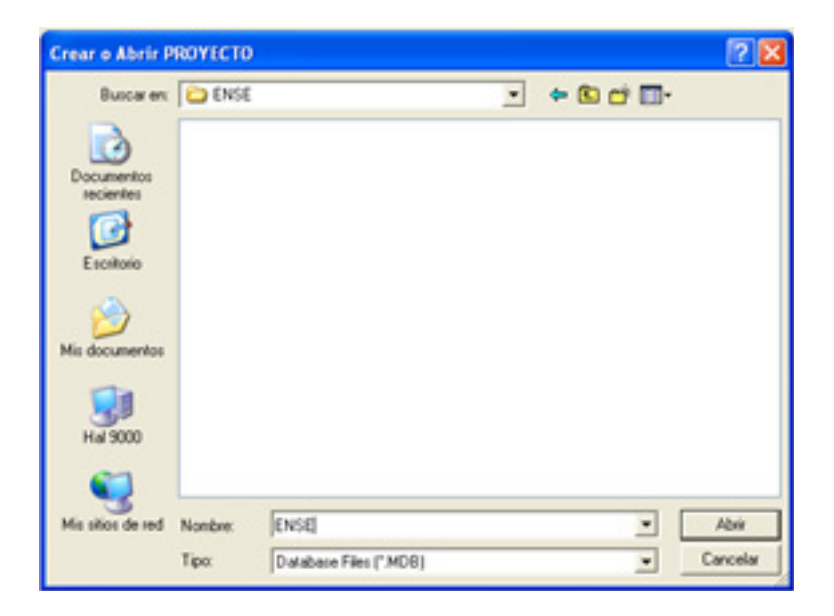

c. En la pantalla "name the view" (de nombre a la vista que va a crear) escriba **Adultos ->** *Aceptar*. Acaba de crear una vista llamada *Adultos*, que está incluida en el proyecto *ENSE*.

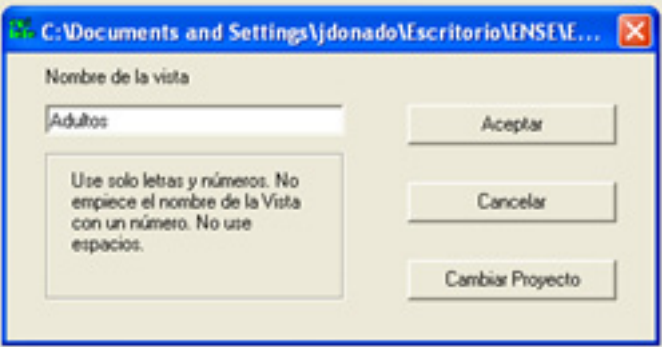

# *PASO 2 Crear campos (o variables) en el cuestionario.*

El ejercicio a desarrollar consiste en diseñar un cuestionario de tres páginas. Haremos paso a paso 3 variables de la primera página.

NOTA: En los Anexos I y II encontrará el cuestionario completo y la codificación de cada variable

- a. Añada las siguientes variables (campos) a su cuestionario pulsando el botón derecho del ratón. Cada vez que haga esto aparecerá una ventana de definición de campo y al final se creará un campo en la posición donde hizo clic con el botón derecho.
- b. En la ventana de definición de campo deberá trabajar con los espacios:

Pregunta o Texto (puede elegir una Fuente para esto). Puede utilizar cualquier símbolo: interrogación, letra Ñ,...

Tipo (y patrón si es necesario)

Nombre del campo o variable (recomendamos nombres de un máximo de 8 letras) **NO PUEDE utilizar nigún símbolo: interrogación, letra Ñ,... En el anexo I aparecen en negrita y entre paréntesis.**

- c. Para cada campo escriba la Pregunta o texto del cuadro siguiente. Elija el tipo de variables y siga las instrucciones de los comentarios (si hay alguna). Para finalizar cada campo pulse *Aceptar.*
- d. En la siguiente tabla parecen las variables que aparecerán en la primera página. Haremos paso a paso tres tipos de ellas.

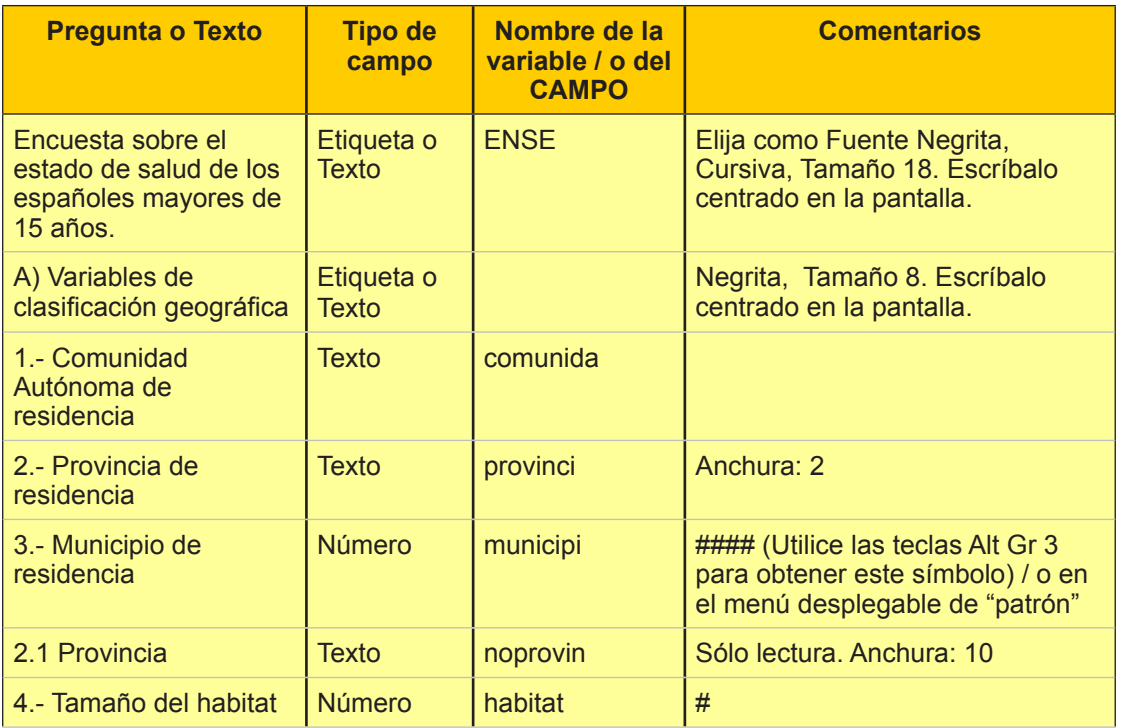

a) **Variable Etiqueta (Label/Tittle)** "Encuesta sobre el estado de salud de los españolesmayores de 15 años" Un campo Etiqueta es un tipo especial de campo que solo es informativo, no se pueden grabar datos en él.

Una vez finalizado el paso 1 aparecerá una página gris cuadriculada. Pulse el botón derecho del ratón. Aparecerá la ventana de diseño de variable. Complétela según se indica

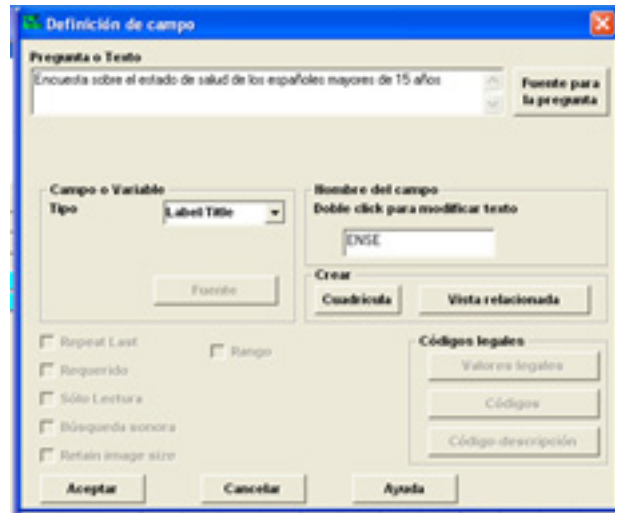

Pulse el botón Fuente para la pregunta. Elija como Fuente Negrita, Cursiva, Tamaño 18. Pulse aceptar. Aparecerá el texto en la pantalla. Con el ratón póngalo centrado en la pantalla.

b) **Variable de texto** "1.- Comunidad Autónoma de residencia "

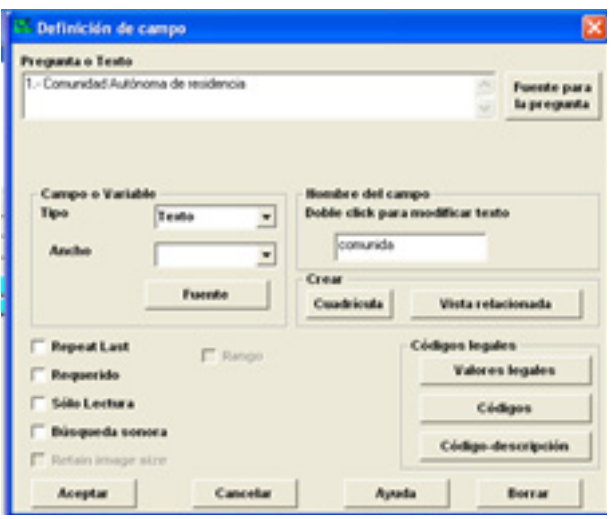

Pulse aceptar. La anchura de la ventana para introducir la información sale por defecto. Si quiere aumentar o disminuir la longitud. Ponga el cursor encima del rectángulo gris y haga click. Aparecerá así,

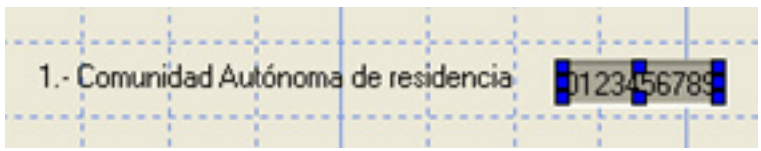

Mueva los cuadraditos azules para cambiar la longitud.

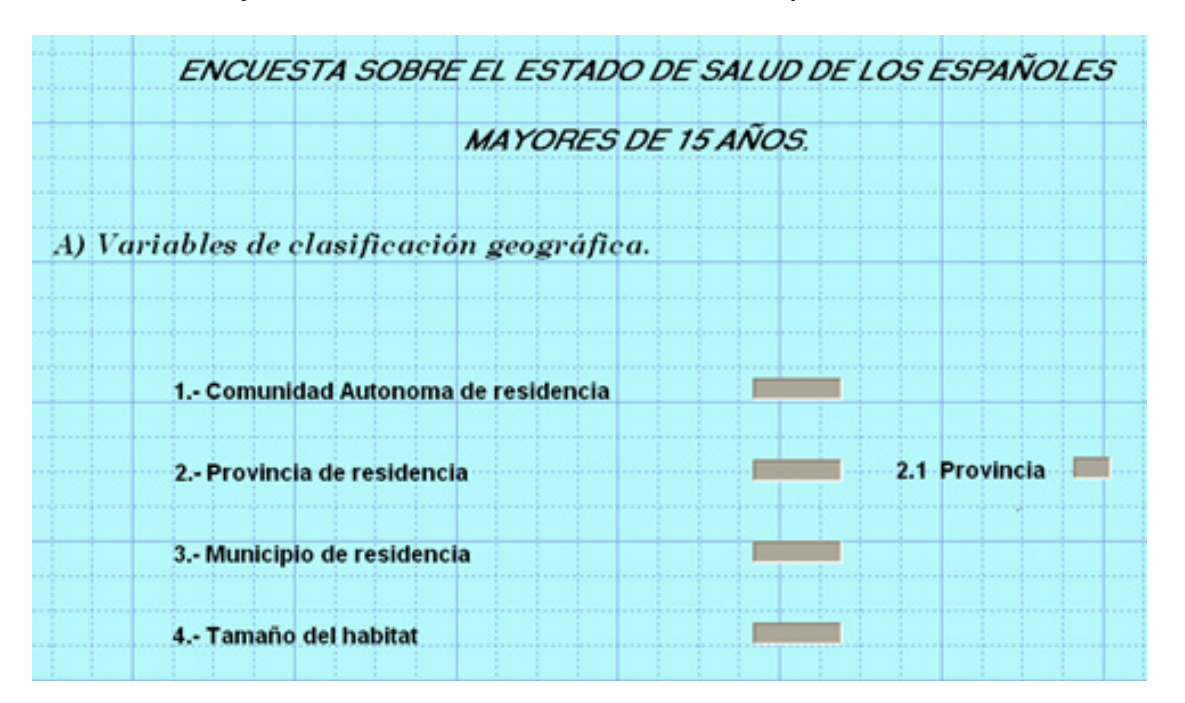

# c) **Variable número** "3.- Municipio de residencia"

*Nota: Fíjese en la estructura. Quizás el tamaño, tipo y color de letra no coincida con lo que tiene en su pantalla*

# *PASO 3 Mover variables*

- $\checkmark$  A veces deseará mover las variables después de haberlas creado, porque no está satisfecho con el orden en que aparecen en pantalla.
	- a. Pulse y arrastre la pregunta de la variable *2.1 Provincia* para ponerla detrás de la *2. Provincia de residencia.*
	- b. Haga lo mismo con las etiquetas "Ense\_v" y "Variables de clasificación geográfica" para centrarlas en la pantalla si no lo están.

# *PASO 4 Renombrar la página actual*

a. Localice la línea "1 Page" en la parte izquierda de la pantalla, ponga el cursor sobre esta línea y haga clic con el botón derecho. En el espacio que aparecerá escriba *Clasificación Geográfica*. Pulse *Aceptar* cuando termine.

 $\checkmark$  Epi info puede crear múltiples páginas en una sola vista. Cada página puede corresponder con una página del cuestionario en papel o bien tener las variables organizadas de la forma que crea más conveniente. Es conveniente asignar a cada página un nombre, lo que facilita el acceso a los datos que desea consultar o grabar.

### *PASO 5 Añadir una nueva página al cuestionario*

a. Para añadir una nueva página, haga clic en el botón *Añadir Página* situado en la parte izquierda de la ventana

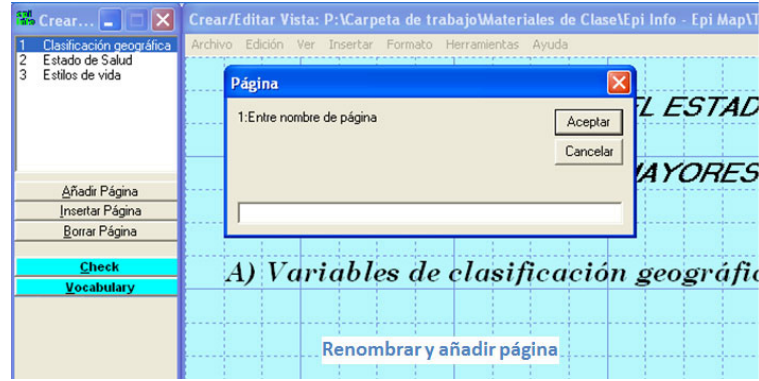

b. Añada las siguientes variables a la página.

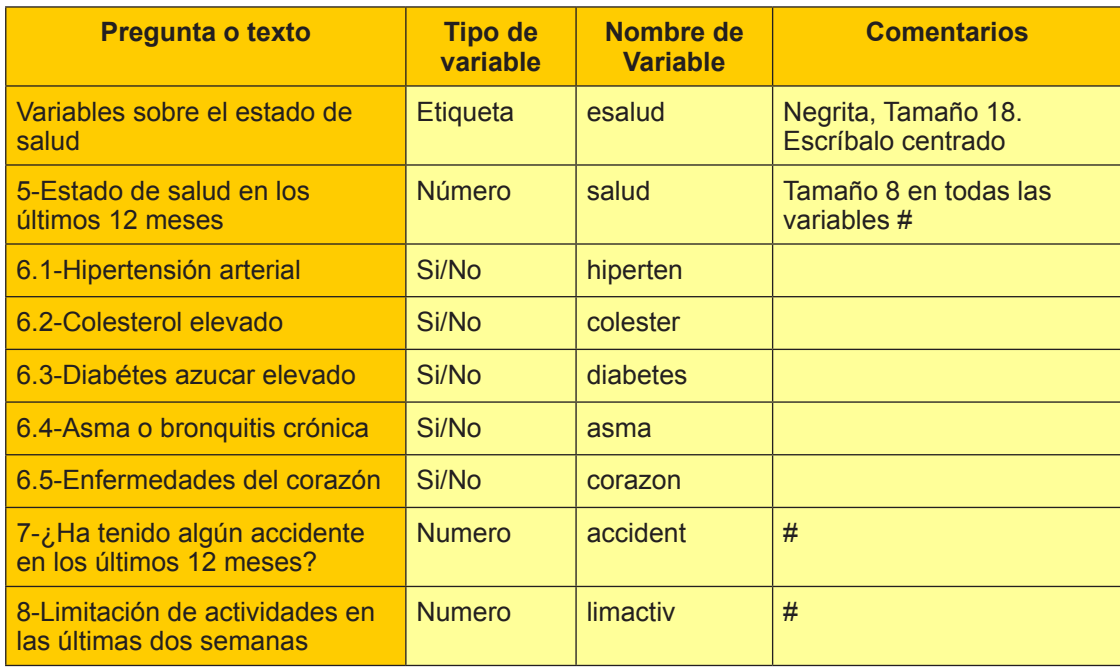

Cree una tercera página y continúe introduciendo el resto del cuestionario:

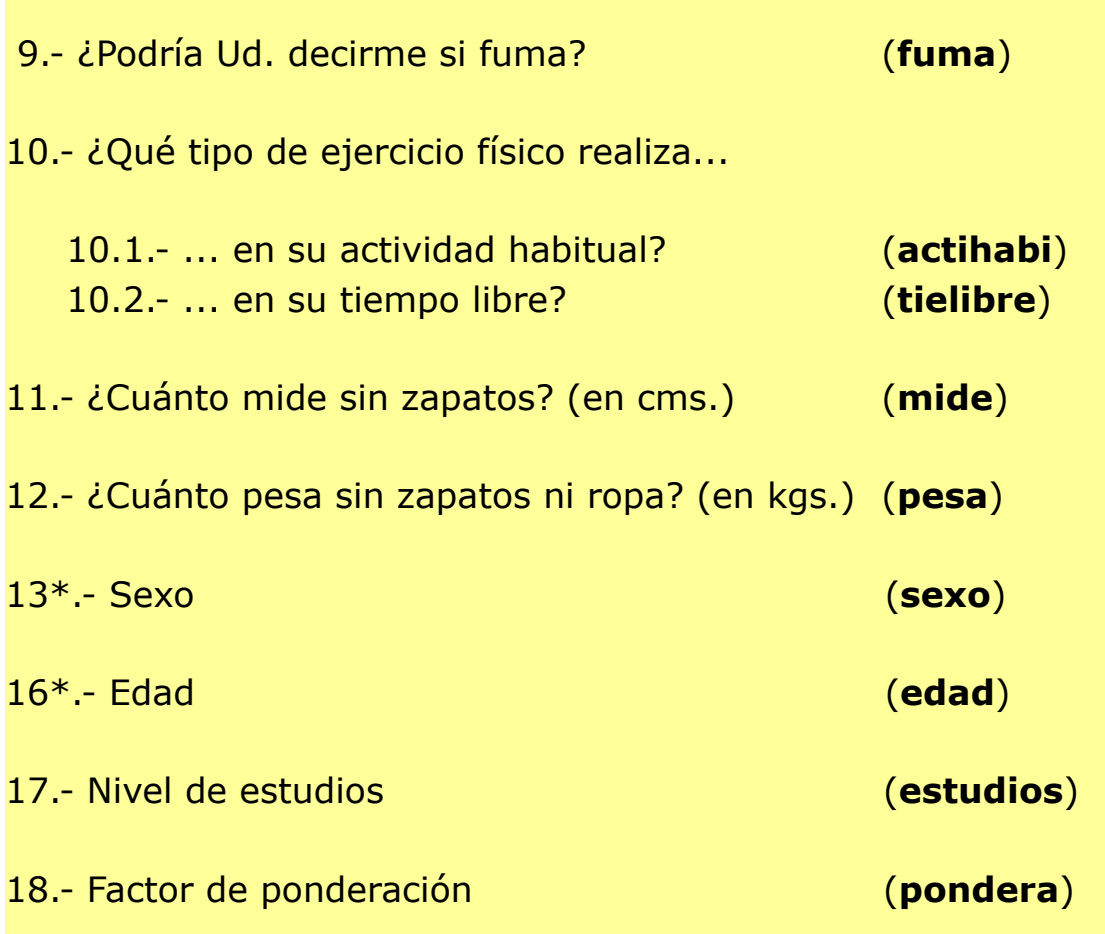

# **\* Las variables 14 y 15 se crearán más adelante**

Defina a todas las variables anteriores como numérica o texto según corresponda. Las variables numéricas defínalas con dos decimales.

##.## (Decimales con punto de separación, no con coma)

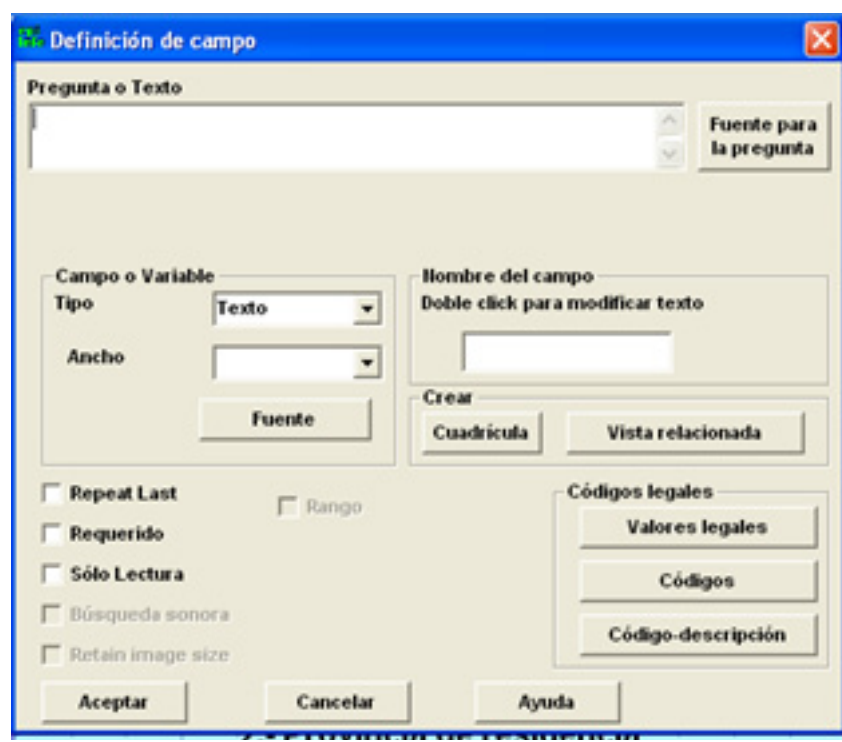

- Un campo *Solo lectura* es un campo en el que no se pueden grabar datos, solo se puede ver el contenido del mismo. Para activar la propiedad solo lectura en un campo, cuando este creándolo marque la casilla apropiada. En este ejemplo el campo **edad** se establece como *Solo lectura* porque la edad será calculada de forma automática, tras grabar la Fecha de Nacimiento, utilizando la fecha del ordenador (systemdate) como referencia. Por lo tanto debe crear, antes de la variable **edad**, la variable Fecha de Nacimiento (**Fnaci) (numérela como 15)** (Más adelante aprenderá a programar estos cálculos). i i IMPORTANTE: UTILICE TIPO DE FECHA EUROPEO !!
- $\checkmark$  Un campo Obligatorio o Requerido es un campo que no se puede dejar en blanco (sin datos). Reflexione sobre las ventajas e inconvenientes de esto.
- Otras propiedades posibles son *Soundex*, y *Repetido*, con la que podemos hacer que se escriba automáticamente el mismo valor que se introdujo en este campo en el registro anterior.
	- c. Cuando termine con las variables, sitúe el cursor sobre la línea "2 Page" y haga clic con el botón derecho.

Escriba "*Estado de salud*" en la caja. Pulse *Aceptar* cuando termine. Haga lo mismo en la tercera página y escriba *"Estilos de vida". (No escriba las comillas)*

# *PASO 6 Crear un grupo*

- *Deseamos agrupar la información relativa a las enfermedades (en la página 2) y ejercicio (en la página 3). Epi Info puede agrupar variables de forma que su manipulación para el análisis sea más facil. Vaya a la página 2 del cuestionario para agrupar la pregunta 6 y luego vaya a la página 3 para agrupar la pregunta 10.*
	- a. Haga clic en la esquina superior izquierda de un teórico cuadrado que rodee todas las variables a agrupar, sin soltar, arrastre el ratón a la esquina inferior derecha, aparecerá un cuadrado temporal alrededor de los campos seleccionados. Suelte el ratón.
	- b. Seleccione la opción Insertar del Menú principal y elija *Grupos*. Deberá asignar un Nuevo nombre a este grupo. Este nombre se mostrará como título del grupo en su parte superior izquierda. Escriba *Enfermedades*. Puede asignar un color a este grupo usando *Establecer Color*.

 *Si desea modificar algo del grupo, por ejemplo el color, pulse el botón derecho del ratón.* 

> c. Para eliminar un grupo haga clic con el botón derecho del ratón sobre el nombre (encabezamiento) del grupo y elija "Desagrupar Variables".

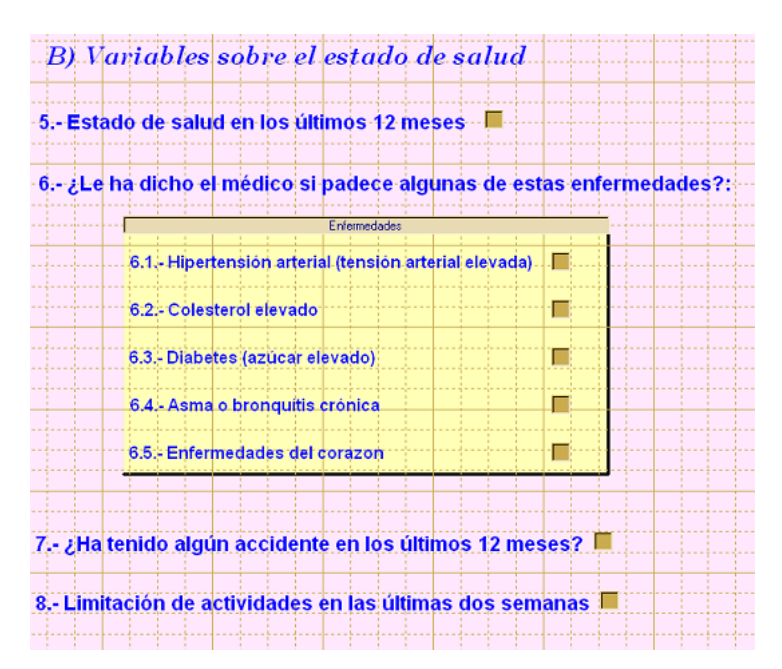

# *PASO 7 Editar una campo y crear una lista de Valores Legales*

- $\checkmark$  Editar un campo significa volver a su pantalla de definición con objeto de modificar algo. Para editar las propiedades de un campo, haga clic con el botón derecho sobre la pregunta o texto del campo que desea editar.
- $\checkmark$  Los VALORES LEGALES son la forma más fácil de personalizar la entrada de datos. Consisten en una lista de valores posibles como respuesta a una pregunta. Es muy útil cuando se está grabando datos en un campo en el que solo se puedan incluir un limitado número de opciones.
- $\checkmark$  El control de la calidad de los datos lo hace la propia base de datos y esto permite mejorar la velocidad de grabación. Los Valores Legales solo pueden añadirse a campos de tipo texto.
	- a. Para añadir valores legales a la pregunta "Comunidad Autónoma de residencia", haga clic con el botón derecho en el texto de esta pregunta. Pulse el botón *Valores Legales* localizado en la parte derecha de la ventana de edición de campo.
	- b. Podría usar una tabla de valores legales ya existente o crear una nueva. Haga clic en el botón *Crear Nueva*.
	- c. Añada los valores posibles para las comunidades: Andalucía, Aragón, etc. Si el orden en el que graba esta lista es el orden en el que desea que se muestre en pantalla, marque *No ordenar*. Si no lo marca la lista se ordenará alfabéticamente.
	- d. Haga clic en *Aceptar* para guardar la lista de valores legales y luego otra vez clic en *Aceptar* para guardar la nueva configuración del campo.

# *PASO 8 Cambiar el color de fondo*

a. Se puede cambiar el color de fondo de las vistas seleccionando la opción *Formato* del menú y luego *Fondo* del menú desplegable.

b. Fíjese en las distintas opciones que aparecen. Observe que también puede insertar imágenes.

# *PASO 9 Quitar o cambiar la cuadricula de fondo*

- $\checkmark$  Por defecto MakeView alineará todos los textos a la rejilla. Puede aumentar o disminuir el tamaño de cuadrícula o eliminarla si lo desea.
	- a. Para eliminar la rejilla, haga clic en *Formato* y luego en *Configuración*, desmarque la opción correspondiente
	- b. Para aumentar o disminuir el tamaño en el mismo recuadro cambie la anchura de la rejilla.

# *PASO 10 Cambiar el orden de tabulación*

- $\checkmark$  Cuando vaya a grabar datos, Epi Info por defecto, pasará por los campos en el orden en que se crean. Para modificar el orden en que el cursor salta de un campo a otro, deberá modificar el orden de tabulación en cada una de las páginas.
	- a. Haga clic en *Edición* y luego en *Orden de tabulación*. Localice el campo 2.1-Provincia en la lista y selecciónelo. Llévelo a continuación de 2-Provincia de residencia utilizando los botones de arriba y abajo. Haga lo mismo con la edad y la fecha de nacimiento. Cuando termine pulse *Aceptar*.

# *PASO 11 Alinear campos*

- $\checkmark$  Además de arrastrar los campos manualmente como hizo antes,MakeView permite alinear campos de forma automática.
	- a. Para alinear campos debe seleccionarlos como hizo antes para crear un grupo, marcando un cuadrado alrededor de los campos que quiere alinear. Haga clic en la esquina superior izquierda y arrastre el ratón hasta la esquina inferior derecha. Suelte el ratón.
	- b. Una vez que ha seleccionado los campos seleccione *Formato* y luego *Alinear: horizontal o vertical*.

# *PASO 12: Crear un sistema de codificación automática entre campos*

a) Busque la variable *2. Provincia de residencia* y edítela (con el botón derecho del ratón)

*NOTA IMPORTANTE*

*El funcionamiento de la codificación automática y de los códigos Check se verá en el Parte 2 Grabación de datos.* 

*En el módulo VISTAS no podremos ver si funcionan o no, sólo podemos programarlos.*

b) Elija la opción "Códigos". Verá una ventana similar a esta:

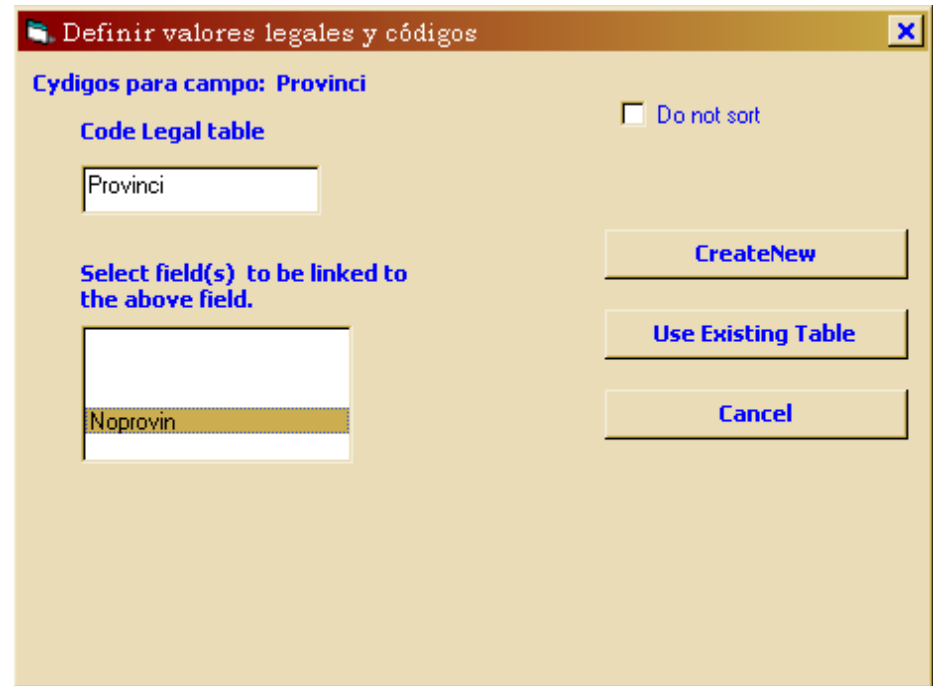

Seleccione la variable **Noprovin** y pulse el botón "CreateNew"

c) Verá una ventana similar a esta, introduzca la información que se indica

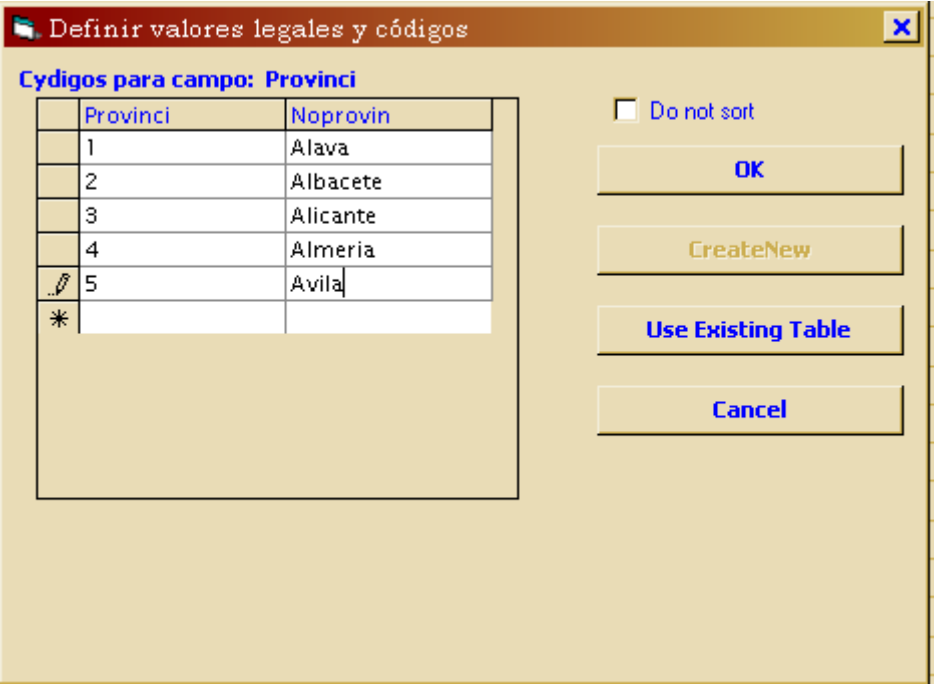

No marque la opción "Do not sort", pulse OK y después Aceptar.

d) Cuando grabe los datos, en el ejercicio 2, al introducir el número de la provincia en la pregunta 2 aparecerá el nombre de la misma en la pregunta 2.1

Si quiere probar si lo que ha hecho hasta ahora funciona vaya al menú *Archivo* y seleccione la opción *Grabar Datos*. Antes lea la *opción b) del Paso 13* si todavía no lo ha hecho

### *PASO 13: Guardar y Crear la tabla de datos en la base de datos*

*A) Guardar la Vista*. Es una buena costumbre ir guardando lo que se va haciendo de vez en cuando para evitar pérdidas en el caso de fallo en la corriente eléctrica. Para ello seleccione *Guardar* dentro de la opción *Archivo*

*B) Crear la tabla de datos.* Una tabla es un conjunto de datos organizados y estructurados en filas y columnas, igual que una hoja de cálculo. Ejemplos de tablas son las guías de teléfonos, los listados censales o de padrones, etc. En una tabla se recogen

datos de un solo tipo de UNIDADES, ya sean estas personas, libros, animales, películas, unidades administrativas, edificios, etc.

La tabla de datos se creará cuando desde el menú *Archivo* seleccione las opciones *Grabar Datos* o *Salir*. La tabla de datos tendrá el nombre que nosotros hemos elegido para ella, por defecto será el nombre de la *Vista*. A veces pueden tener un prefijo *recgrid/Empezar numeración,* que indica que la tabla se ha creado de forma relacional usando una rejilla de entrada de datos.

**Recuerde que el programa sólo le preguntará UNA vez sobre la creación de la tabla.**

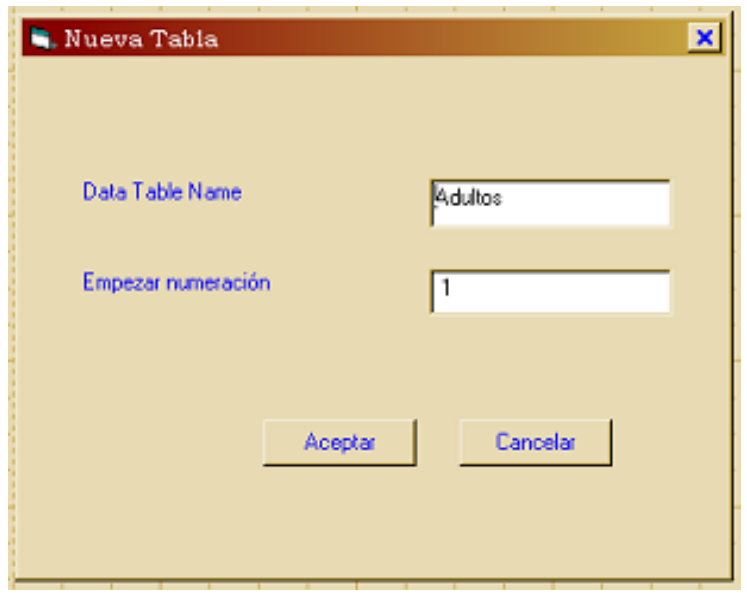

### **UNA VEZ QUE HAYA REALIZADO ESTE PASO YA NO SE PODRÁ CAMBIAR EL NOMBRE DE LAS VARIABLES**

**SI DESEA MODIFICAR EL NOMBRE Y LA ESTRUCTURA DE ALGUNA VARIABLE VAYA AL MENÚ "Herramientas" y seleccione "Borrar tabla de datos"**

**iiTENGA CUIDADO CON ESTE COMANDO. YA QUE PERDERA** TODA LA INFORMACIÓN QUE HAYA INTRODUCIDO!!

En el **Anexo 4** podrá ver la estructura de la vista "Adultos" tras haber realizado los 12 primeros pasos. Quizás el tipo, color y tamaño de letra no coincida con lo que aparezca en su pantalla.

# **1.2 Cálculo de valores usando el código Check**

(Esta parte de la Unidad Didáctica es complementaria y opcional para los alumnos).

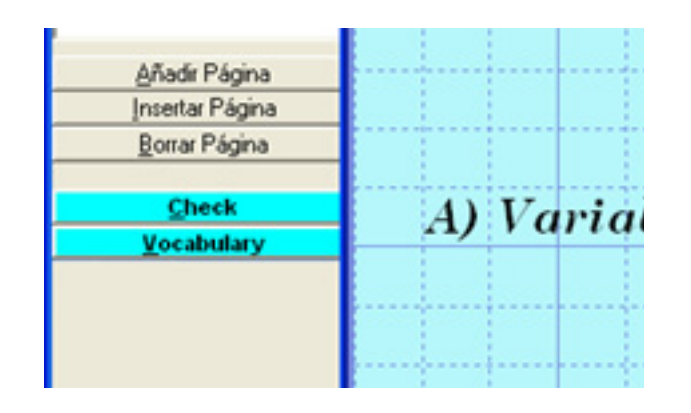

- $\checkmark$  Si acaba de terminar el paso 12, debe volver a Vistas / MakeView usando la opción **Archivo Editar Vista**
- $\checkmark$  Si después de terminar el paso 12 cerró los programas de Epi Info, deberá volver a abrir Vistas / MakeView pulsando en el botón Vistas y usar la opción **Archivo Abrir vista para editar** y seleccionar el proyecto Ense\_v.*mdb* y la vista ADULTOS
- $\checkmark$  El código check se usa para calcular valores en algunos campos, además de para mostrar mensajes de aviso a la persona que está grabando los datos sobre cualquier problema que se presente durante la entrada de los mismos (inconsistencias, etc.) El código Check puede ser muy simple o muy complicado.
- $\checkmark$  En nuestro ejemplo lo usaremos para calcular la edad actual del, encuestado. Al hacer clic en el botón azul etiquetado *Check* se activa el editor de código check.
- $\checkmark$  Todo el código check debe asociarse a una variable existente en la vista. La lista de variables está disponible en la caja de desplazamiento llamada *Indique el campo donde ocurrirá*. Las variables están organizadas en páginas. Recuerde que no verá la pregunta o texto sino el nombre corto de la variable.
- $\checkmark$  Las variables de "solo lectura" no ejecutarán ningún código check, así que deberá seleccionar una variable que no tenga esta propiedad para ejecutar el código que asigne un valor a las mismas (normalmente una variable que esté relacionada

con ella).

# *PASO 14 Calcular la edad (Orden Assign)*

- a. La edad se calculará usando la fecha de nacimiento y la fecha actual. (Asegúrese de que ha pulsado el botón *Check* ).
- b. Primero seleccione la variable donde se ejecutará el código check antes o después de entrar los datos (deje la opción por defecto: "después" ). En nuestro ejemplo, seleccione FNaci (de la página 2) usando la lista desplegable, *Indique el campo donde ocurrirá la acción*.
- c. Haga Clic en la Pestaña *Variables* y luego en el botón *Asignar* .
- d. Rellene esta ventana usando los siguientes elementos:
	- I. En el espacio Asignar valor a variable, elija Edad. Es decir el nuevo valor se grabará en la variable EDAD.
	- II. El espacio Expresión contendrá la fórmula usada para calcular la edad. Puede usar la función *Years* para realizar esto (tiene que escribir Years solamente sin el signo =).
- Las funciones modifican el valor de una o más variables usando valores de otras. La mayoría de funciones necesitan argumentos, palabras que deben escribirse entre paréntesis, junto a la función, separados por comas cuando son varios sin dejar espacios.
	- III. La función Years usa dos parámetros: el primero será la fecha de nacimiento (FNaci) (elíjalo de la lista de *Variables disponibles*) y el segundo será la fecha actual que se expresará como SYSTEMDATE. La expresión final (asegúrese de

poner los paréntesis) debe ser:

# **Years(FNaci,Systemdate)**

e. Haga clic en *Aceptar* cuando termine y luego en *Guardar* en el editor de código en la parte inferior. Finalmente haga clic en *Aceptar* en la parte superior de la pantalla para salir de Check.

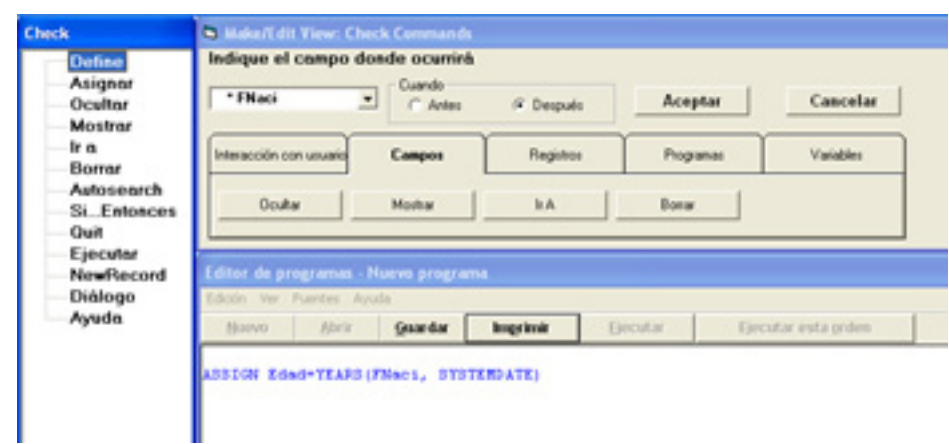

# *PASO 15 Calcular el Indice de Masa Corporal*

- Primero debe crear la variable Índice de Masa Corporal (**IMC**) como numérica de dos dígitos y sin decimales. Póngala **después de la pregunta 13 de la página 3. Numérela como 14.**
- El método estándar para calcular el Indice de Masa Corporal es dividir el peso por la altura al cuadrado. (La altura debe estar en metros y el peso en kilogramos)
- El IMC se calculará usando una fórmula matemática. Pulse el botón *Check* .
	- a. Primero, seleccione la variable donde se ejecutará el código check (deje la opción "**después**" marcada en la ventana *Cuando*).
	- b. En el espacio *Indique el campo donde ocurrirá* seleccione el campo **pesa** de la lista (corresponde

a la pregunta 11 de la página 3 de la Vista que está creando)

- c. Haga clic en la pestaña *Variables* y después en el botón *Asignar* .
- d. Rellene la ventana usando los siguientes elementos:

En el espacio Asignar valor a variable, elija IMC. Es decir el nuevo valor se grabará en la variable INDICE DE MASA CORPORAL. El espacio Expresión contendrá la formula usada para calcular este índice. La expresión final será:

*ASSIGN IMC=Pesa/(Mide/100)^2*

 Haga clic en *Aceptar* cuando termine y luego en *Guardar* , de nuevo en el editor de código en la parte inferior. Finalmente haga clic en *Aceptar* en la parte superior de la pantalla para salir de Check.

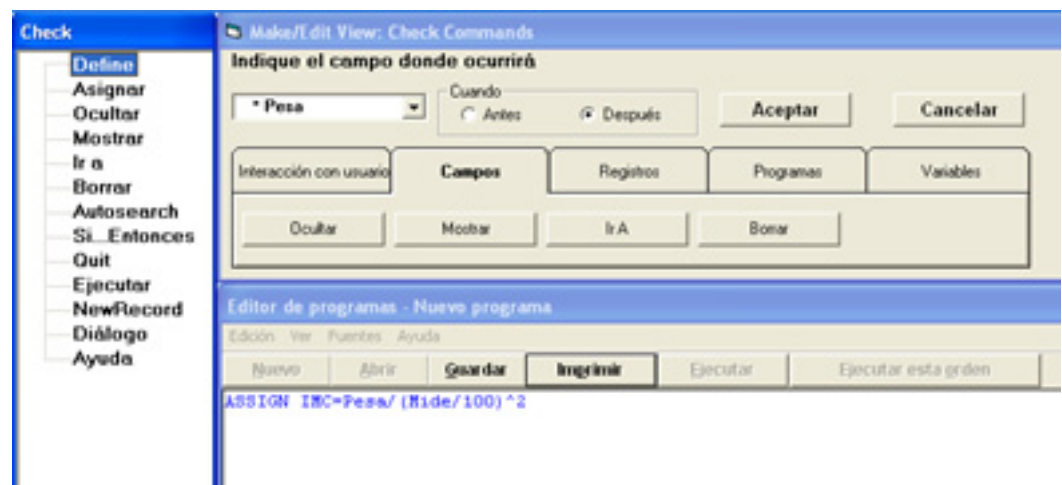

# *PASO 16 Interpretación del Indice de Masa Corporal*

1.- Desde la ventana de *VISTAS* pulse el botón **Check**

2.- En el espacio *Indique el campo donde ocurrirá* seleccione el campo **IMC**

3.- Pulse la pestaña **Registros**

4.- Pulse el botón **SI**. Aparecerá una nueva ventana

# 5.- Pulse la pestaña **Registros**

6.- Pulse el botón **SI**. Aparecerá una nueva ventana

7.- En el espacio "*Condición Si*" escriba: **IMC<17 AND SEXO=1**. Si lo desea puede seleccionar los nombres de las variables de la lista de variables disponibles.

8.- Para establecer lo que ocurrirá si el **IMC** es menor de 18 pulse el botón

**Entonces**. Aparecerán de nuevo las pestañas (aunque puede que esté en inglés).

9.- Pulse la pestaña **User Interaction (interacción con el usuario)** y después el botón **Dialog (Diálogo)**

10.- Aparecerá una ventana. En el espacio Título escriba: *Interpretación del IMC*. En el

espacio Pregunta o Texto escriba: **DESNUTRICIÓN**. Pulse el botón **Aceptar**. Volverá a la ventana de la condición Si. Pulse de nuevo **Aceptar** y volverá a la pantalla de **CHECK**

11.- Verá escrito el siguiente código

#### **IF IMC<17 and SEXO=1 THEN DIALOG "DESNUTRICIÓN" TITLETEXT= "Interpretación del IMC" END**

12.- Pulse GUARDAR en la ventana Editor de programa. Si todo ha ido bien el color azul cambiará momentáneamente a verde, lo que indica que no existen errores. Si aparece en color en rojo indica que se ha cometido un error en algún/os del/os paso/s anterior/es.

13.- Repita los pasos 2 a 11 para los siguientes códigos

 $SEXO=1$ Valores del IMC:

 $17 - 20 = "BAJO PESO"$ 

 $21 - 25 = "NORMAL"$ 26 - 30 = "SOBREPESO" 31 - 35 = "OBESIDAD" 36 y más = "OBESIDAD MÓRBIDA"

#### $SEXO=2$ Valores del IMC

< 16 = "DESNUTRICIÓN" 16 - 20 = "BAJO PESO" 21 - 24 = "NORMAL" 25 - 29 = "SOBREPESO" 30 - 34 = "OBESIDAD" 35 y más = "OBESIDAD MÓRBIDA"

14.- Si lo desea puede copiar y pegar los bloques de códigos y cambiar los datos necesarios. Por ejemplo, para una mujer con un IMC entre 25-29 el código sería

#### **IF IMC>24 and IMC<30 and SEXO=2 THEN DIALOG "SOBREPESO" TITLETEXT= "Interpretación del IMC" END**

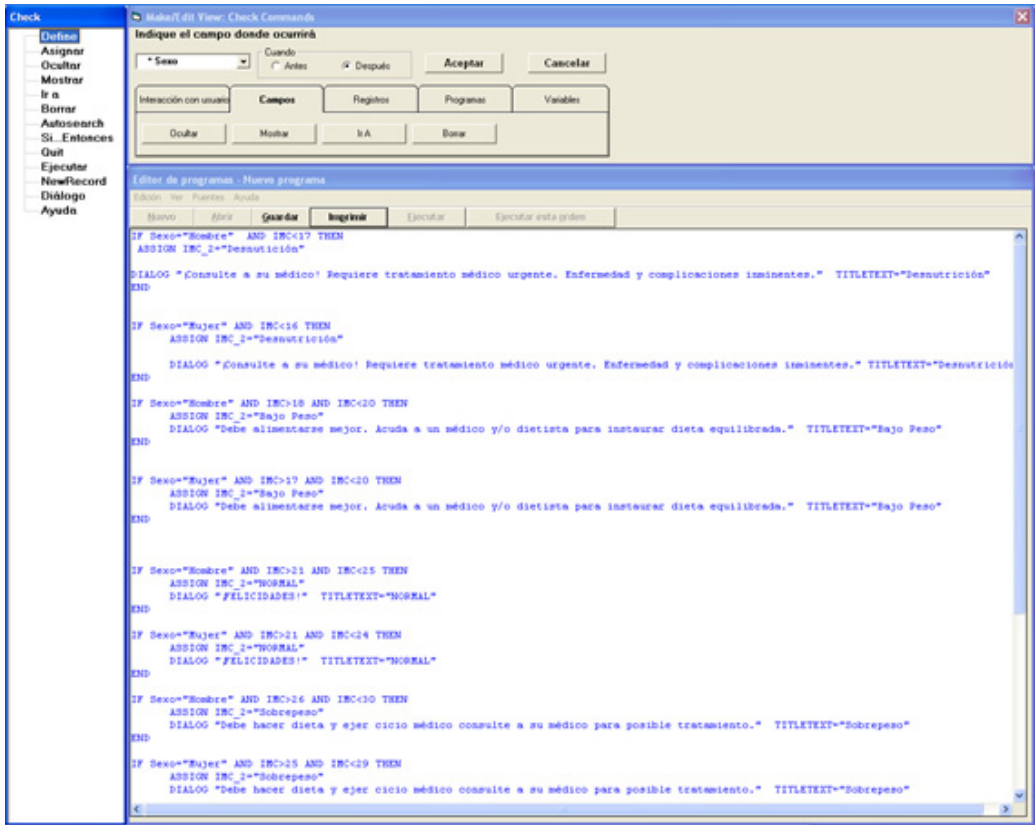

# **2- Parte 2: Manejo de Epi-Info 2: Grabación de Datos**

# *PASO 1: Abrir un proyecto que ya existe*

- a. Haga clic en *Vistas* en el menú principal y seleccione "Archivo" y "Abrir vista para editar." En la ventana de diálogo, identifique el proyecto creado en el ejercicio 1 (*Ense.mdb)* y haga clic sobre el, luego pulse *Aceptar*.
- b. Elija *Adultos* de la lista y pulse *Aceptar*. Verá la vista que finalizó en el ejercicio anterior sobre la Encuesta Nacional de Salud, ENSE.

### *Paso 2: Añadir datos a la base de datos*

 $\checkmark$  Si no lo hizo en el ejercicio anterior, se tienen que crear las tablas que guardarán los datos.

> a. Desde la vista (*Adultos*), haga clic en *Grabar Datos* que se encuentra en la opción "Archivo" del menú. Haga clic en *Aceptar* cuando le informen que se va a crear una nueva tabla (*Adultos)*.

- $\checkmark$  Recuerde que el programa sólo le preguntará una vez sobre la creación de la tabla. MakeView/Vistas ejecutará *Enter* y usted podrá probar el funcionamiento de la nueva base de datos. Fíjese de forma especial en el funcionamiento de los campos Fecha de Nacimiento, Edad, Indice de Masa Corporal e interpretación del IMC.
- $\checkmark$  También debe fijarse en los cambios de numeración de los registros conforme va añadiendo nuevas encuestas a su base de datos.
- $\checkmark$  Cuando tenga grabados varios registros pruebe el funcionamiento de los botones de desplazamiento entre registros moviéndose a los registros anteriores, posteriores, primero y último.

**Grabe los siguientes datos en la vista** *Adultos***.** Tenga en cuenta que la estructura de su *Vista* puede ser distinta a la que se indica. Utilice estos datos como aproximaciones

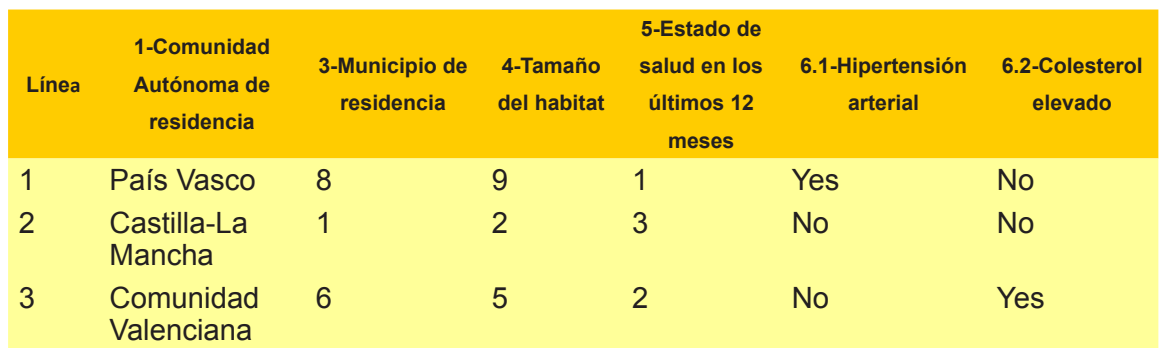

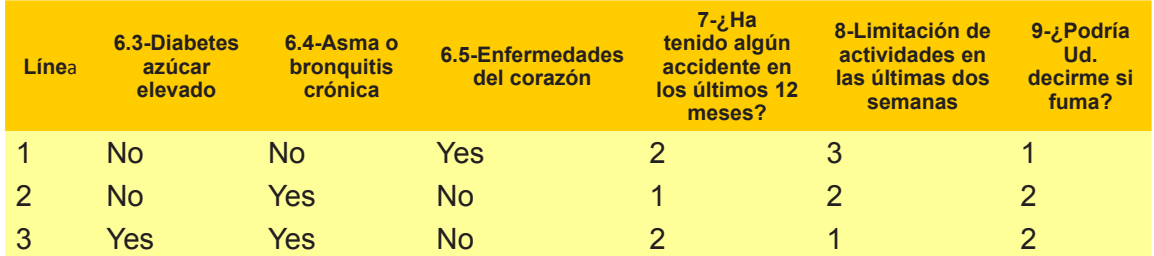

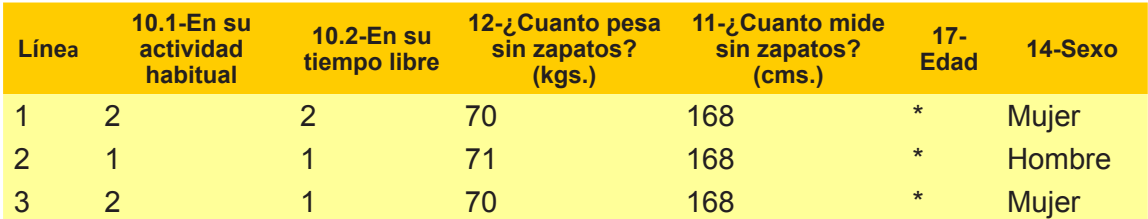

\* La edad se calculará automáticamente a partir de la fecha de nacimiento

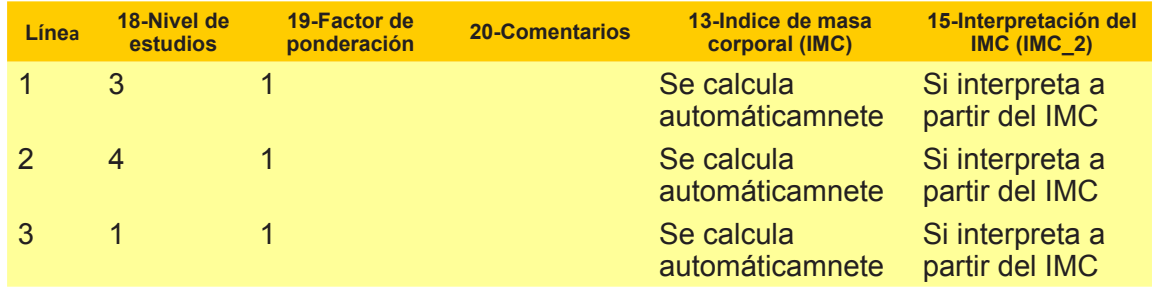

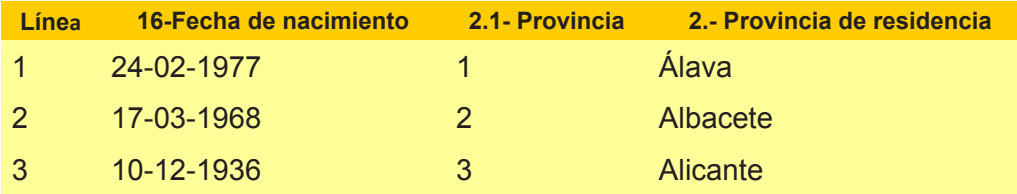

### *PASO 3: Moverse a través de los registros*

- a. En la parte inferior izquierda de la ventana localice los botones de flechas y haga clic en ellos para moverse de un registro a otro.
	- $\checkmark$  El botón << llevará la pantalla de entrada de datos al primer registro, mientras que el botón < llevará al registro inmediatamente anterior.
	- $\checkmark$  Por el contrario, el botón > llevará al registro inmediatamente siguiente y el botón >> al último registro.
	- $\checkmark$  Para ir a un registro concreto, haga clic en el espacio en blanco, escriba el número de registro y haga clic en *Enter*.

### *Paso 4: Buscar registros que cumplen una determinada condición*

Epi Info dispone de una herramienta que permite localizar y editar de forma fácil los datos de un registro que cumple una determinada condición.

Puede realizar una búsqueda utilizando uno o más campos.

Puede utilizar criterios de igualdad (Edad=15 o de desigualdad Edad >15). También puede utilizar comodines (\* y ?).

Puede buscar los pacientes que cumplan un criterio dentro de un rango, por ejemplo edad entre 34 y 45 usando la palabra TO (34 to 45).

Para más información sobre el uso de BUSCAR pulse el

botón de Ayuda.

- i. Estando en la pantalla de grabación de datos pulse el botón Buscar.
- ii. Elija el campo **provinci** de la lista que aparece a la izquierda. Recuerde que este campo aparecerá con el nombre que usted eligiera al crear el campo.
- iii. Escriba una provincia y pulse Aceptar. Aparecerá el resultado de su búsqueda.
- iv. Pulse Limpiar para empezar una nueva búsqueda.
- v. Elija el campo **Edad**
- vi. Escriba una edad y pulse aceptar
- vii. Modifique las condiciones de búsqueda en el campo edad escribiendo un rango de edades, por ejemplo 20 to 35. Pulse Aceptar. Compruebe que los registros que se muestran cumplen la condición.
- viii. Pulse Limpiar para realizar una nueva búsqueda.
	- ix. Elija los campos **Edad** y **Fuma**. Indique en edad 22 años y en Fumador el valor con que ha grabado los positivos, por ejemplo Si (si no lo recuerda puede escribir 1 que es el valor universal para positivos)

# *PASO 5: Cambiar la configuración de Enter*

Puede que desee cambiar algunas características de cómo funciona Enter.

> a. En el menú Opciones elija Pantalla Completa. Observe el resultado. Fíjese que aunque la apariencia ha cambiado todo lo que ya conoce

de Enter está disponible y funciona igual que en la Pantalla Estándar.

b. En el mismo menú Opciones, elija Campos Si No y defina como quiere que se vean y se graben los valores Positivo y Negativo de los campos Yes/no

### *PASO 6: Borrar un registro*

No es posible borrar físicamente un registro de una vista de Epi Info. Si no desea utilizar la información de un determinado registro tiene dos opciones:

 1. Escribir una información nueva encima de la existente.

2. Pulsar la opción "Marcar reg. como borrado" que aparece a la izquierda de la pantalla, observe que el texto cambia de color, pasa de negrita a gris, y aparece el texto "registro borrado" en la parte inferior. Aunque físicamente sigue existiendo, el registro no será utilizado al analizar los datos, a no ser que se indique lo contrario en la configuración del módulo "Analizar datos". Para recuperarlo pulse la opción "desborrar".

# **ANEXOS**

# **A I - Modelo de Cuestionario**

CUESTIONARIO SOBRE EL ESTADO DE SALUD DE LOS **ESPAÑOLES** MAYORES DE 15 AÑOS. BASADO EN EL CUESTIONARIO DE ADULTOS DE LA ENCUESTA NACIONAL DE SALUD DE ESPAÑA

# *A) Variables de clasificación geográfica.*

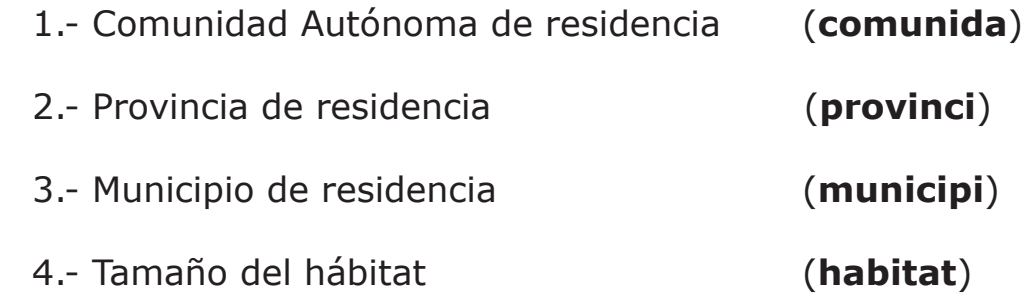

# *B) Variables sobre el estado de salud.*

5.- Estado de salud en los últimos 12 meses (**salud**)

6.- Le ha dicho el médico si padece algunas de estas enfermedades:

6.1.- Hipertensión arterial (tensión arterial elevada)

- (**hiperten**) 6.2.- Colesterol elevado (**colester**) 6.3.- Diabetes azúcar elevado (**diabetes**) 6.4.- Asma o bronquitis crónica (**asma**) 6.5.- Enfermedades del corazón (**corazon**)
- 7.- ¿Ha tenido algún accidente en los últimos 12 meses? (**accident**)

8.- Limitación de actividades en las últimas dos semanas (**limactiv**)

# *C) Variables sobre estilos de vida.*

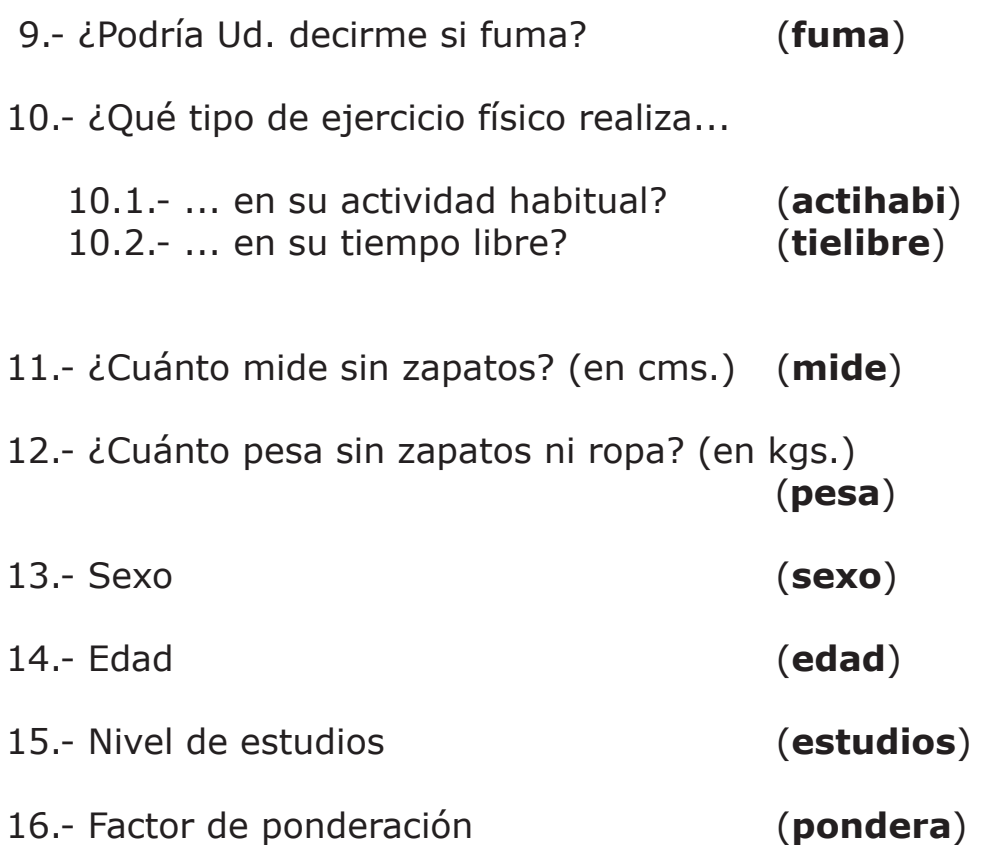

# **A II- Códigos de las variables**

#### **Comunidades autónomas**

- 1. Andalucía
- 2. Aragón
- 3. Asturias
- 4. Baleares
- 5. Canarias
- 6. Cantabria
- 7. Castilla-La Mancha
- 8. Castilla y León
- 9. Cataluña
- 10.Comunidad Valenciana
- 11.Extremadura
- 12.Galicia
- 13.Madrid
- 14.Murcia
- 15.Navarra
- 16.País Vasco
- 17.La Rioja

#### **Tamaño del hábitat**

- 1. Menos de 10.000 habitantes
- 2. De 10.001 a 100.000 habitantes
- 3. De 100.001 a 400.000 habitantes
- 4. De 400.001 a 1.000.000 de habitantes
- 5. Más de 1.000.000 de habitantes

# *P.5. En los últimos 12 meses, es decir desde finales de Enero de 1992, ¿diría usted que su estado de salud ha sido muy bueno, bueno, regular, malo o muy malo?*

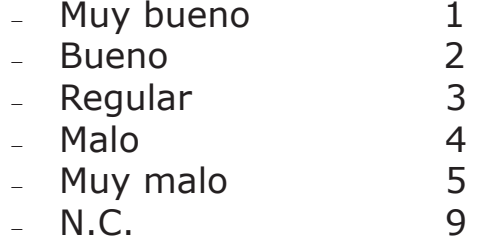

# *P.6. En la tarjeta que voy a enseñarle aparecen una serie de enfermedades crónicas. ¿Le ha dicho su médico si Vd. padece actualmente alguna de ellas?*

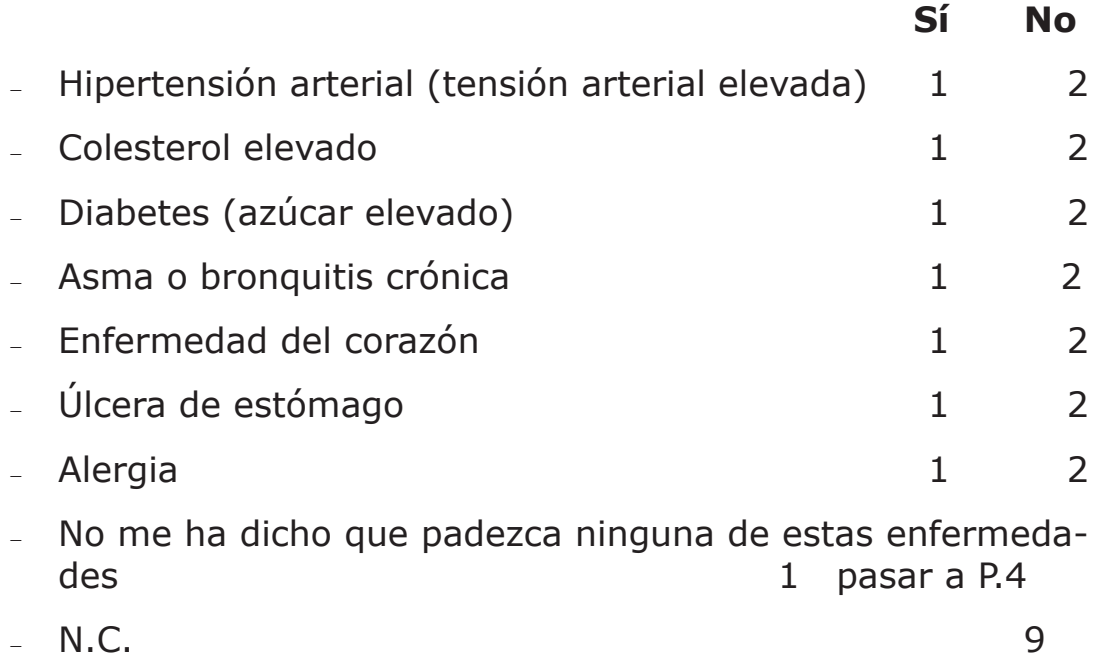

#### *P.7. ¿Ha tenido Vd. algún accidente de cualquier tipo incluido agresión, intoxicación o quemaduras durante los últimos doce meses?*

- <sup>−</sup> Sí 1 <sup>−</sup> No 2
- − N.C 9

*P.8. ¿Durante las últimas dos semanas, es decir desde el día…hasta ayer, ha tenido que reducir o limitar las actividades que Vd. normalmente realiza en su tiempo libre (p.e. diversiones, paseos, visitas, juegos, etc.) por algún dolor o síntoma?* 

- <sup>−</sup> Sí 1
- <sup>−</sup> No 2
- − N.C 9

# *P.9. Cambiando de tema, ¿podría decirme Vd. si fuma?*

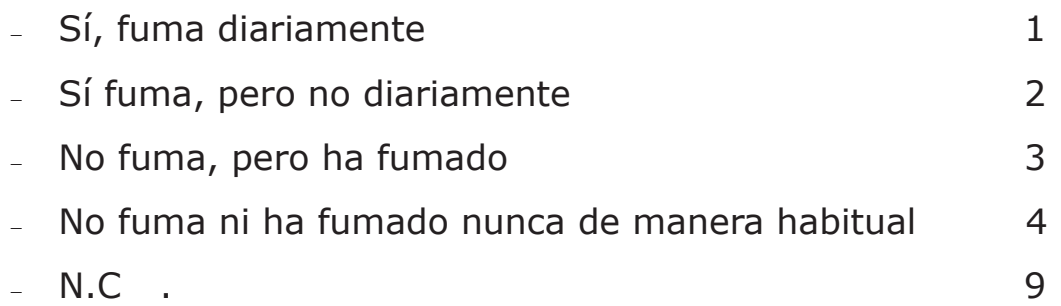

*P.10.1. Ahora nos gustaría que nos dijera qué tipo de ejercicio físico implica su trabajo o actividad habitual. De las posibilidades contenidas en esta tarjeta, ¿cuál diría Vd. que describe mejor su actividad principal?(En el trabajo, centro de enseñanza, labores domesticas, etc.)* 

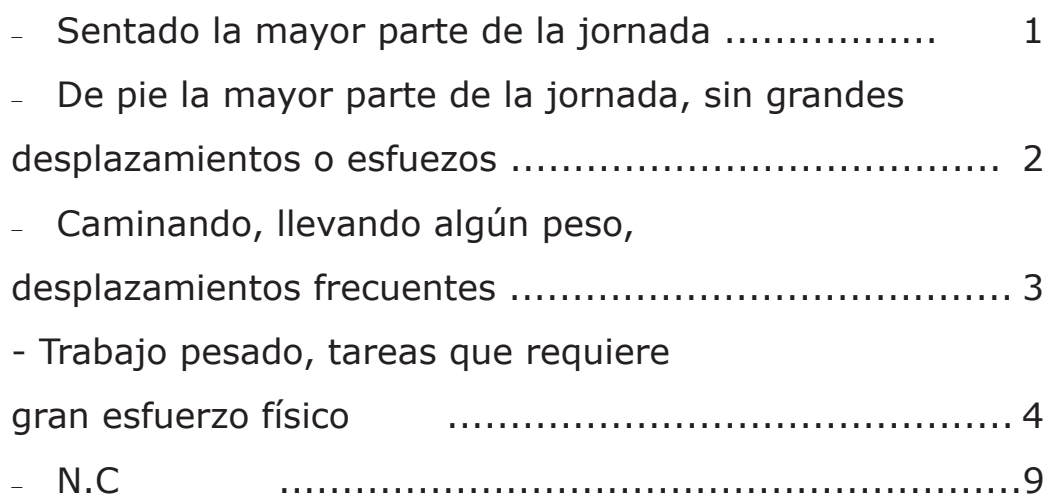

### *P.10.2. ¿Qué tipo de ejercicio físico hace en su tiempo libre? Dígame cuál de estas posibilidades describe mejor la mayor parte de su actividad en su tiempo libre.*

- <sup>−</sup> No hago ejercicio. Mi tiempo libre lo ocupo casi completamente sedentario (leer, ver la televisión, ir al cine, etc.) ... ...................................................................... 1 <sup>−</sup> Alguna actividad física o deportiva ocasional (caminar o
- pasear en bicicleta, jardinería, gimnasia suave, actividades recreativas de ligero esfuerzo, etc)................................. ..................................................................... 2
- <sup>−</sup> Actividad física regular, varias veces al mes (tenis, gimna-

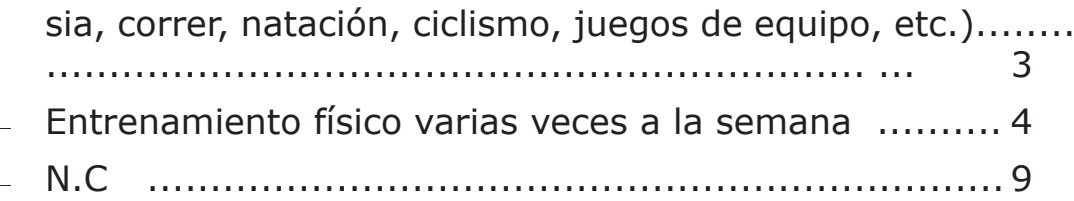

*P.11. ¿Cuánto mide, aproximadamente sin zapatos?* 

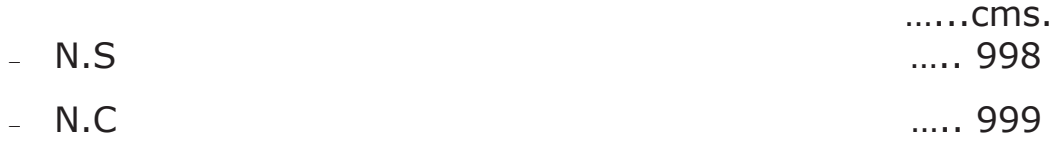

#### *P.12. ¿Podría decirme cuánto pesa, aproximadamente, sin zapatos ni ropa?* ………Kilos

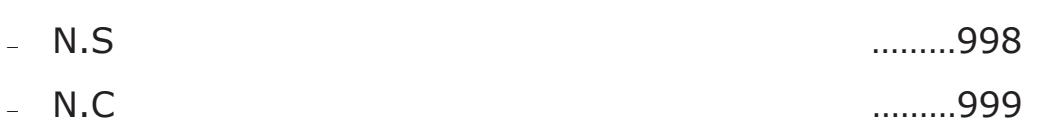

### *P.13. Sexo:*

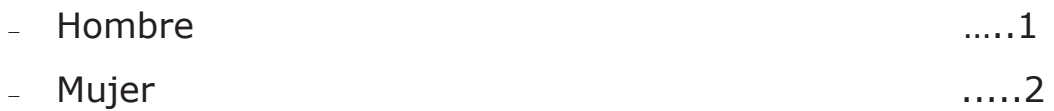

*P.14. ¿Cuántos años cumplió en su último cumpleaños?* 

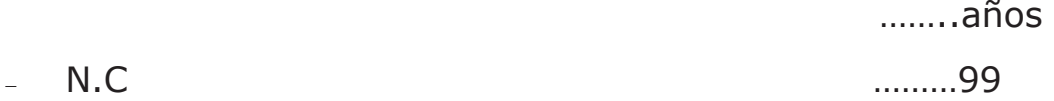

# *P.15. ¿Cuál es su nivel de estudios?*

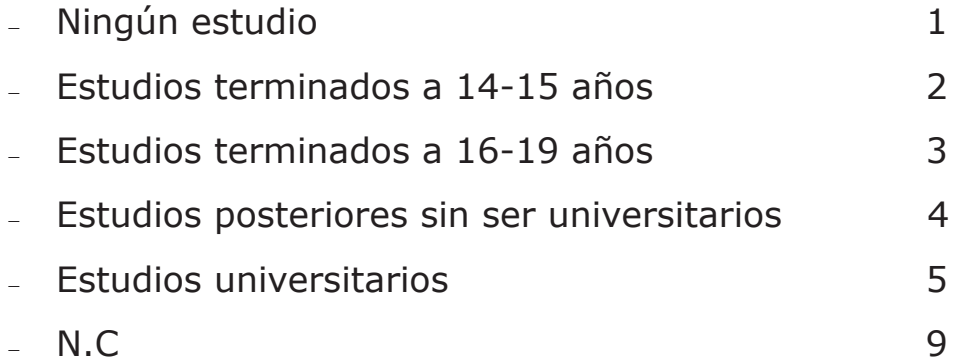

# **A III- Definición de Variables**

#### **Tamaño del Hábitat**

Los entrevistados han sido clasificados según el número de habitantes del municipio donde residen.

# **Edad**

Se refiere a los años cumplidos en el último cumpleaños

### **Nivel de estudios**

Se refiere al más alto nivel de los estudios terminados por los entrevistados de 16 o más años de edad, o del cabeza de familia en el caso de entrevistados de 0 a 15 años de edad.

# **Cabeza de familia**

Se define como cabeza de familia aquel miembro del hogar cuya aportación periódica (no ocasional) al presupuesto común sirva actualmente para atender a la mayor parte de los gastos del mismo.

#### **Enfermedad crónica diagnosticada**

Se entiende por tal una serie de enfermedades crónicas (tales como hipertensión arterial, colesterol elevado, diabetes, alergia, etc.) que afecten al entrevistado y que hayan sido diagnosticadas por un médico.

El entrevistador muestra una tarjeta al entrevistado con una lista de enfermedades preguntándole si ha sido diagnosticado por un facultativo de alguna de ellas.

# **Accidente**

Suceso imprevisto que sobreviene al individuo y le produce una alteración o daño. Incluye los accidentes de vehículos a motor, los que sobrevienen en el lugar de trabajo, en el hogar, lugares públicos, etc., así como aquellos eventos violentos no estrictamente accidentales, como intoxicaciones, agresiones, intentos de suicidio, etc.

# **Accidente en la casa**

Accidente ocurrido dentro del hogar o en las dependencias externas propiedad del inmueble.

# **Accidente en la calle**

Accidente en la vía pública que no es de tráfico (caídas, golpes, etc.)

# **Accidente tráfico**

Accidente en el que participa un vehículo a motor en movimiento en una vía pública.

# **Accidente en el lugar de trabajo**

Accidente ocurrido en el lugar donde se desarrolla la actividad laboral o en el lugar estudio. Los accidentes ocurridos durante la realización del trabajo doméstico en el propio hogar se considera accidentes en casa.

# *Restricción de actividad*

En el presente ejercicio se analiza la restricción de la actividad en las últimas dos semanas en cuanto a: …

# **Actividades en el tiempo libre**

Se refiere a la actividad desarrollada habitualmente por la población en el tiempo libre, y que comprende actividades escolares, juegos y otras actividades de ocio, relaciones con amigos y familias, etc.

# **Consumo de tabaco**

Los entrevistados de 16 años o más han sido clasificados en relación al consumo del tabaco en tres categorías:

- No fumador. Persona que nunca ha fumado.
- Ex–fumador. Persona que no fuma en la actualidad pero que antes lo hacía de forma habitual.

 Fumador. Persona que consume cigarrillos, cigarros y/o pipa. Se clasifican en fumadores que consumen tabaco diariamente y no diariamente.

# *Actividad física*

Los entrevistados de 16 años o más han sido clasificados en relación a la actividad física desarrollada diariamente.

Se han utilizado cuatro categorías de actividad física:

- $\triangleright$  Inactivo.
- $\triangleright$  Actividad moderada.
- $\triangleright$  Actividad regular.
- $\triangleright$  Actividad intensa.

La asignación de cada entrevistado a una de estas categorías se ha realizado cruzando la respuesta la respuesta obtenida en las dos preguntas que exploran la actividad física: durante la actividad principal y durante el tiempo libre.